# $\equiv$  PROJECTSIGHT

## API DOCUMENTATION

April 2024

## ProjectSight API

You can use the ProjectSight API to view and update information in your portfolios and projects. To request access, email [ProjectSightAPISupport@trimble.com](mailto:ProjectSightAPISupport@trimble.com).

After you register your application, you can subscribe it to the API and then acquire a security token. The token is associated with your Trimble account credentials and is valid for the period of time that's defined in the [token](#page-1-0) [response](#page-1-0).

#### **Note:**

- For more information on the ProjectSight API, refer to the developer [documentation](https://developer.trimble.com/docs/projectsight).
- For information on getting the identity packages, refer to the [Trimble.Identity](https://www.nuget.org/packages/Trimble.Identity/) page.
- You can add references to the ProjectSight Client SDK [\(Trimble.ProjectSight.SDK\)](https://www.nuget.org/packages/Trimble.ProjectSight.SDK) in your .NET projects.

#### **To subscribe to the ProjectSight API**

- 1. Sign in to API [Cloud](https://api.trimblepaas.com/) with your Trimble account.
- 2. On the **Discover API** page, click **ProjectSight** or **ProjectSight-EU**.
- 3. Click **Subscriptions**.
- 4. In the **Create Subscription** section, select your application, and then click **Subscribe**.

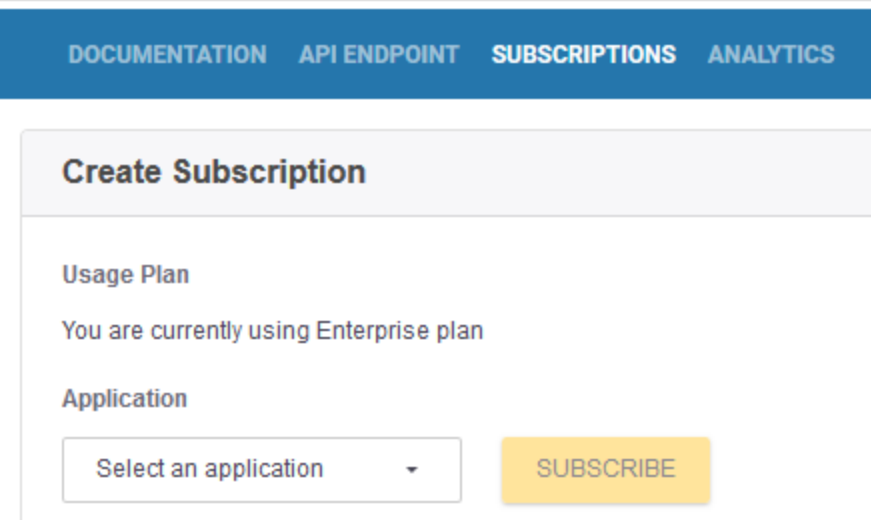

#### <span id="page-1-0"></span>**To acquire a security token**

- 1. In API [Cloud,](https://api.trimblepaas.com/) click **ProjectSight** or **ProjectSight-EU**.
- 2. Click **Get Key**.
- 3. Copy the following values:
	- <sup>o</sup> Application Name
	- <sup>o</sup> Consumer Key

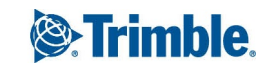

- <sup>o</sup> Consumer Secret
- <sup>o</sup> Package & Usage Plan Key

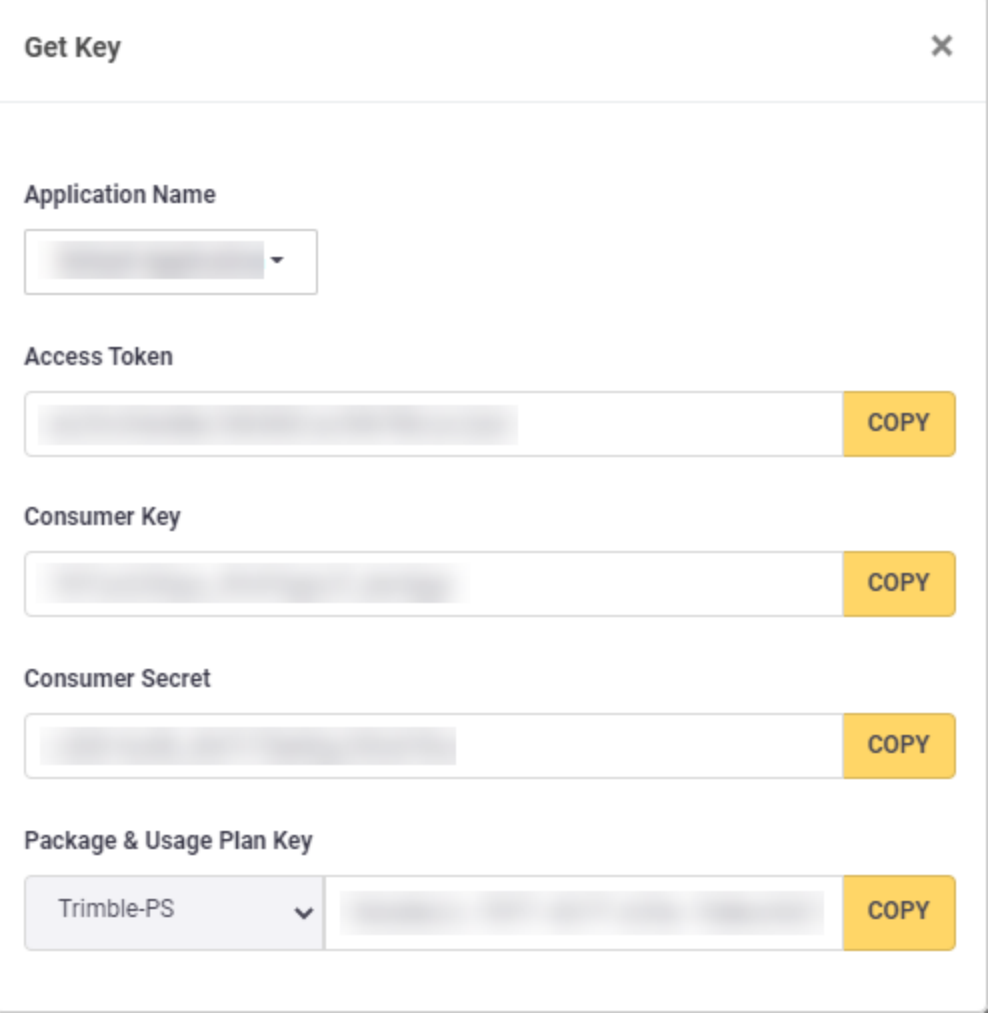

- 4. To obtain a security token from Trimble Identity, POST a request to <https://id.trimble.com/oauth/token> with the following information:
	- <sup>o</sup> Header: Authorization

Value: Basic Key

**Note:** The key in the Authorization value is a single string that consists of the Consumer Key and the Consumer Secret, separated by a colon (ConstumerKey:ConsumerSecret) and then Base64-encoded.

<sup>o</sup> Header: Content-Type

Value: application/x-www-form-urlencoded

<sup>o</sup> Body:

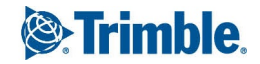

grant\_type=client\_credentials scope=*[Application Name]* **Note:** Replace *[Application Name]* with the value copied in the previous step.

#### **Example**:

```
POST https://id.trimble.com/oauth/token/
Authorization: Basic TE9pU...
Content-Type: application/x-www-form-urlen-
coded
Accept: application/json
Cache-Control: no-cache
grant type=client credentials
scope=Trimble-ProjectSightApp1
```
#### **Note:**

- If the request is successful, the response contains a Json class with several properties.
	- $\degree$  The access token property is used to make the API calls.
	- $\degree$  The expires in property defines how many seconds the token is valid for.
- If the request fails, the response includes two fields, error and error description, that describe the problem.

#### **To make an API request**

- 1. In API [Cloud,](https://api.trimblepaas.com/) click **ProjectSight** or **ProjectSight-EU**.
- 2. For more information on the API endpoints, refer to the developer [documentation.](https://developer.trimble.com/docs/projectsight/open-api)
	- <sup>o</sup> To find the URL that you will use to access the API for your application, click **API Endpoint**.

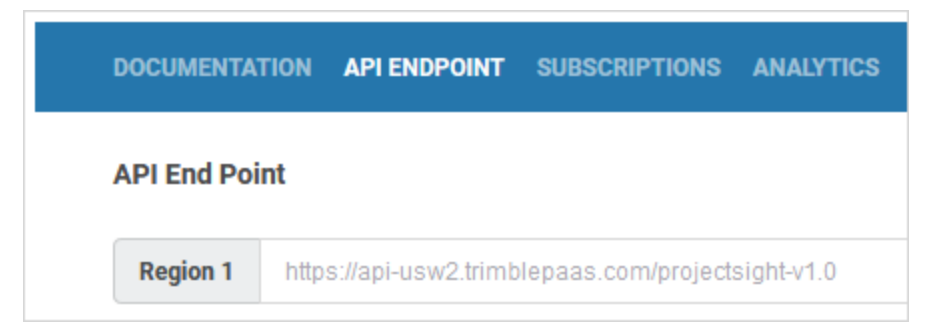

**To download the OpenAPI specification**

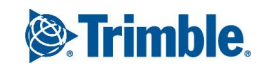

<sup>l</sup> On the **Documentation** page of [ProjectSight](https://api.trimblepaas.com/apicloud/discoverApi/apiSummary/89c7e3c9-46c6-4aec-8634-6ae18470f3c7/documentation) or [ProjectSight-EU](https://api.trimblepaas.com/apicloud/discoverApi/apiSummary/da8472a7-88e3-4089-849f-983a3a3fc3f0/documentation), click **Download**.

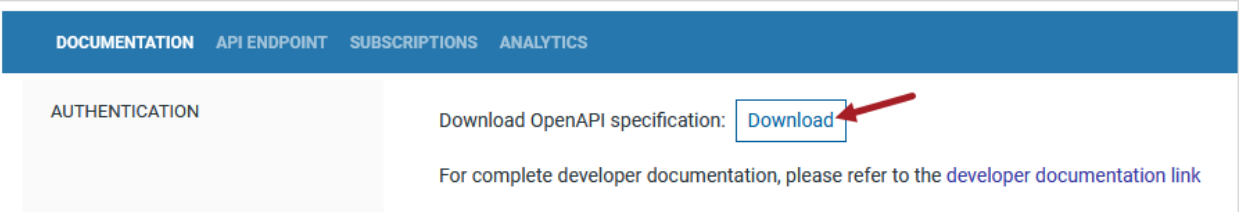

#### **To reset the consumer key and consumer secret**

- 1. Ask Trimble Support to create a new application in API Cloud.
- 2. Subscribe to the new application, and use its consumer key and consumer secret for your ProjectSight integrations.
	- a. Sign in to API [Cloud](https://api.trimblepaas.com/), and click **ProjectSight** or **ProjectSight-EU**.
	- b. Click the **Subscriptions** tab.
	- c. In the **Create Subscription** section, select the new application and then click **Subscribe**.

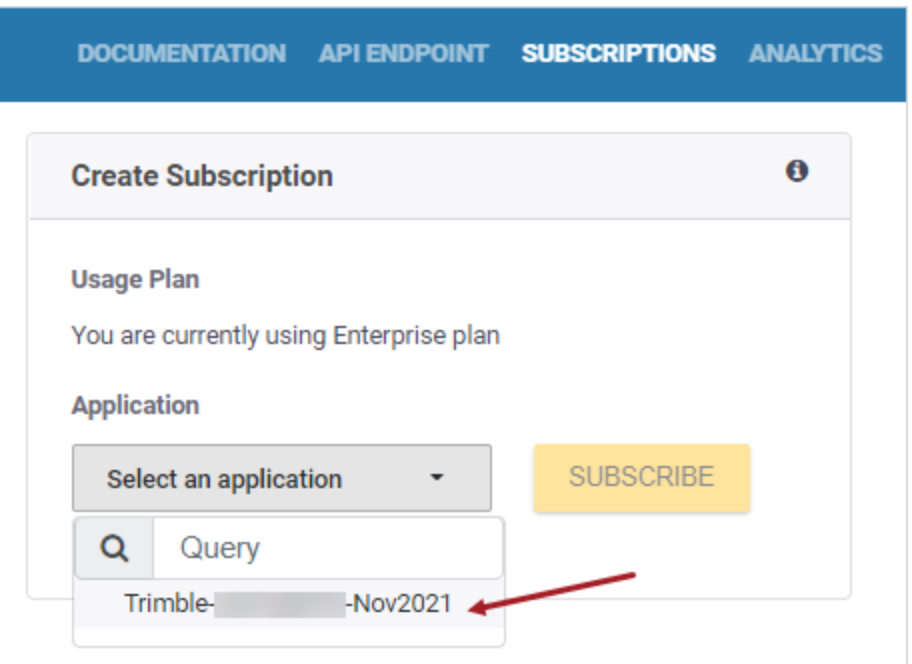

d. Click **Get Key**.

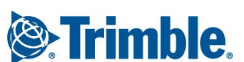

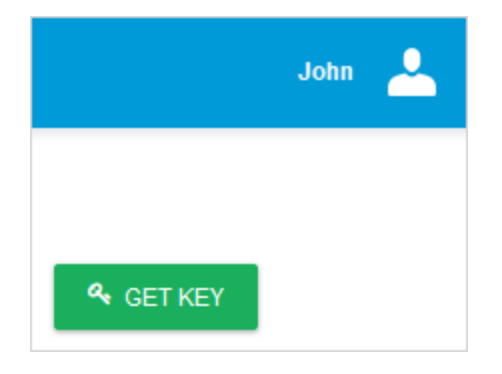

e. To view and copy the consumer key and consumer secret for the new application, select the new application from the list.

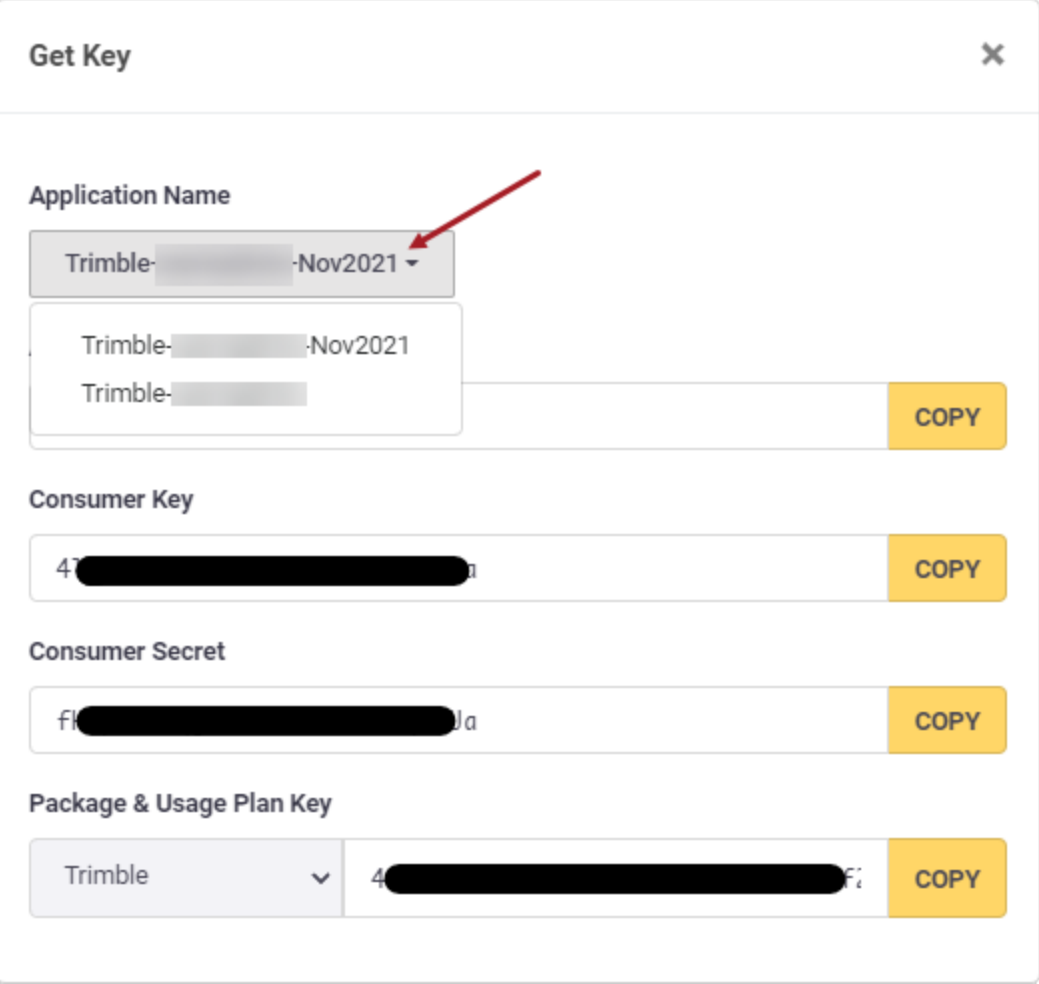

f. Update your ProjectSight integrations with the new consumer key and consumer secret.

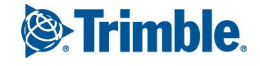

**Note:** The **Package & Usage Plan Key** (i.e., x-api-key HTTP header) does not change. Only the **Consumer Key** and **Consumer Secret** are unique to each application subscription.

3. To remove the subscription to the old application, click **Revoke Key** beside the old application.

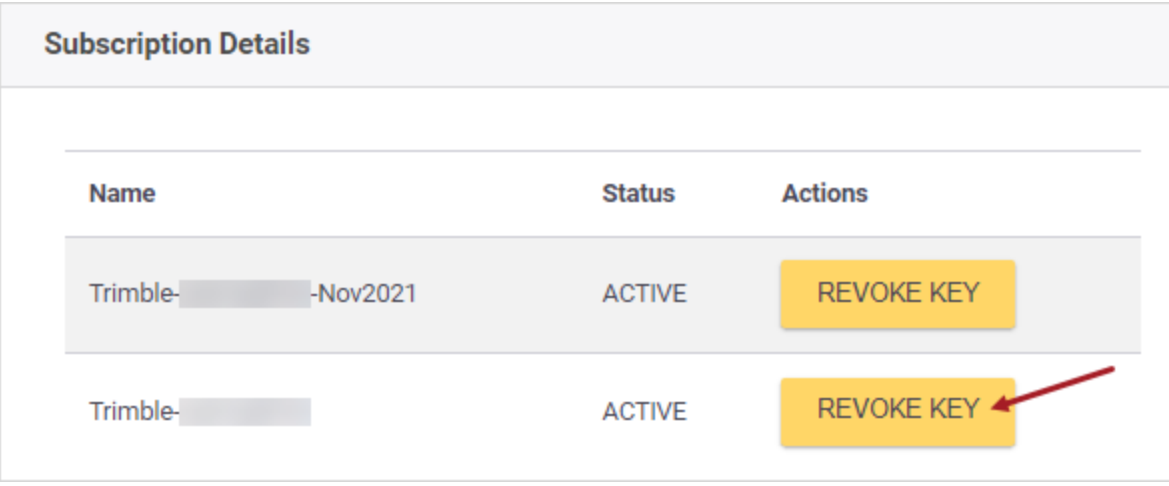

### Supported features **Record types**

The following [record](https://developer.trimble.com/docs/projectsight/open-api) types are supported:

- Account
- ActionItem
- ApplicationForPayment
- Budget
- BudgetCodeStructure
- BudgetGroup
- BudgetSnapshot
- ChangeOrderRequest
- Checklist
- Company
- Contract
- ContractInvoice
- DailyReport
- Drawing
- DrawingSet
- FieldWorkDirective

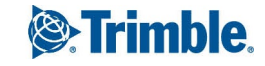

- $\cdot$  File
- Folder
- Forecast
- GeneralInvoice
- Issue
- JobCosts
- LookupList
- Meeting
- Notice
- Photo
- POCatalog
- Portfolio
- PotentialCO
- PrimeContractCO
- Project
- PunchList
- PurchaseOrder
- Records
- ReportGenerator
- $\cdot$  RFI
- Role
- SafetyNotice
- SubContractCO
- Submittal
- SubmittalPackage
- Transmittal
- User
- WorkflowStates

#### **API operations**

For the supported record types, the following API operations are available:

- Get a record
- Delete a record
- Get a collection of records
- Create or update a record
- Get a collection of records based on a query request
- Get workflow states for records

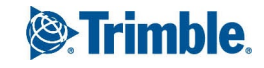

- Get a list of available reports
- Get a list of available UDFs

**Note:** Some record types have different operations.

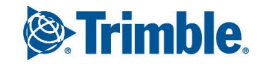